# **Quick Install Guide**

**Wireless N Day/Night Home Network Camera**

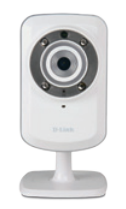

Thank you for purchasing the DCS-932L Wireless N Day/Night Home Network Camera. Follow the easy steps in this guide to properly set up your camera. Please verify that all the package contents below are available.

# **Package Contents**

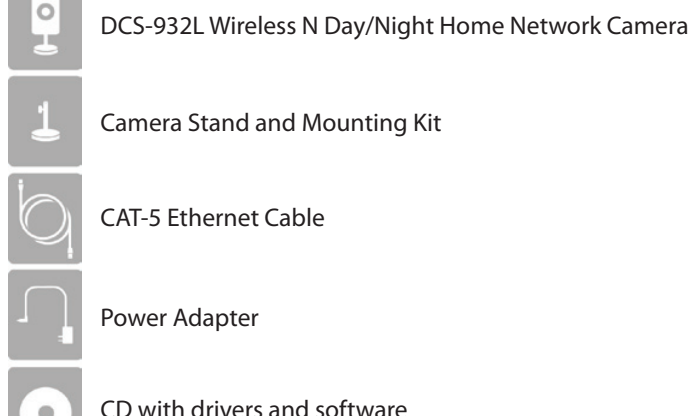

CD with drivers and software

If any of the above items are missing, please contact your reseller.

# **System Requirements**

- Computer with Microsoft Windows® 7, Vista®, or XP
- PC with 1.3GHz or above; at least 128MB RAM
- Internet Explorer 6 or above, Firefox 3.5 or above, Safari 4 or above, Chrome 2 or above
- Existing 10/100 Ethernet-based network or 802.11n wireless network

# **Installation**

## **Step 1:**

Connect the included Ethernet cable to the network cable connector located on the bottom panel of the DCS-932L and attach it to the network.

## **Step 2:**

Attach the external power supply to the DC power input connector located on the bottom panel of the DCS-932L and connect it to your wall outlet or power strip. Power is confirmed when the green LED Power Indicator located below the lens is lit.

## **Step 3:**

Insert the DCS-932L Driver CD in the CD-ROM drive. If the CD Autorun function does not automatically start on your computer, go to **Start** > **Run**. In the run box type **D:\autorun.exe** (where D: represents the drive letter of your CD-ROM drive) and click **OK**. When the autorun screen appears, click **Install** and follow the on-screen instructions.

## **Step 4:**

Click on the **Start** button to start the wizard, and follow the instructions from the Installation Wizard to finish setting up your camera.

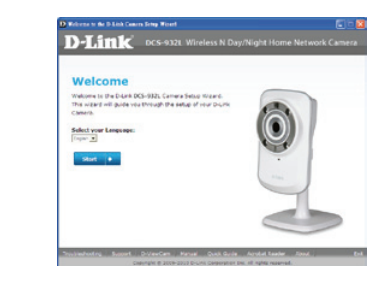

# **WPS Setup**

Alternatively, you may create a WPS connection if your router or access point supports WPS. To create a WPS connection:

## **Step 1:**

Press and hold the WPS button on the side of the camera for three seconds. The blue WPS status LED above the button will blink.

#### **Step 2:**

Press the WPS button on your wireless router or access point within 60 seconds. On some routers, you may need to log into the web interface and then click an onscreen button to activate the WPS feature. If you are not sure where the WPS button is on your router or access point, please refer to your router's user manual.

The DCS-932L will automatically create a wireless connection to your router. While connecting, the green LED will flash and your camera will reboot.

# **mydlink Portal**

After registering your DCS-932L camera with a mydlink account in the Camera Installation Wizard, you will be able to remotely access your camera from the www.mydlink.com website. After signing in to your mydlink account, you will see a screen similar to the following:

## **Step 1:**

Open Internet Explorer and go to **http://www.mydlink.com**, then sign into mydlink.

### **Step 2:**

Select your camera from the device list, and your camera's Live View will appear.

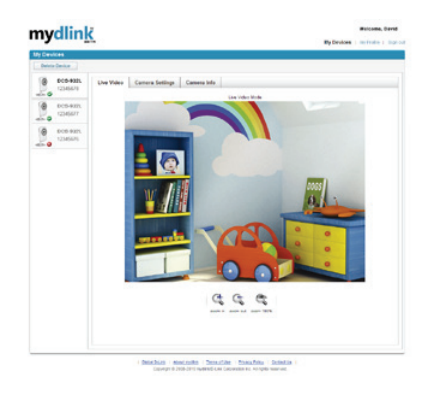

# **Technical Support**

Having trouble installing your new product? D-Link's website contains the latest user documentation and software upd ates for D-Link products. U.S. and Canadian customers can contact D-Link Technical Support through our website or by phone.

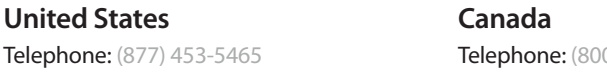

Internet: http://support.dlink.com

0) 361-5265 Internet: http://support.dlink.ca

Copyright ©2010 All rights reserved. D-Link and the D-Link logo are registered trademarks of D-Link Corporation or its subsidiaries. Other trademarks are the property of their respective owners. Maximum wireless signal rate derived from IEEE Standard 802.11g and 802.11n specifications. Actual data throughput will vary. Network conditions and environmental factors, including volume of network traffic, building materials and construction, and network overhead, lower actual data throughput rate. Environmental factors will adversely affect wireless signal range. Product specifications, size and shape are subject to change without notice, and actual product appearance may differ from that depicted on the packaging. Visit dlink.com (US) or dlink.ca (Canada) for more details.

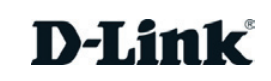

**DCS-932L**

Power Adapter

# **Guide d'installation rapide**

**Caméra de sécurité domestique Sans Fil N – Jour/Nuit**

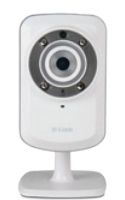

Merci d'avoir acheté la Caméra de sécurité domestique Sans Fil N – Jour/Nuit DCS-932L. Procédez comme suit pour configurer correctement votre caméra. Vérifiez que le contenu de la boîte est disponible.

## **Contenu de la boîte**

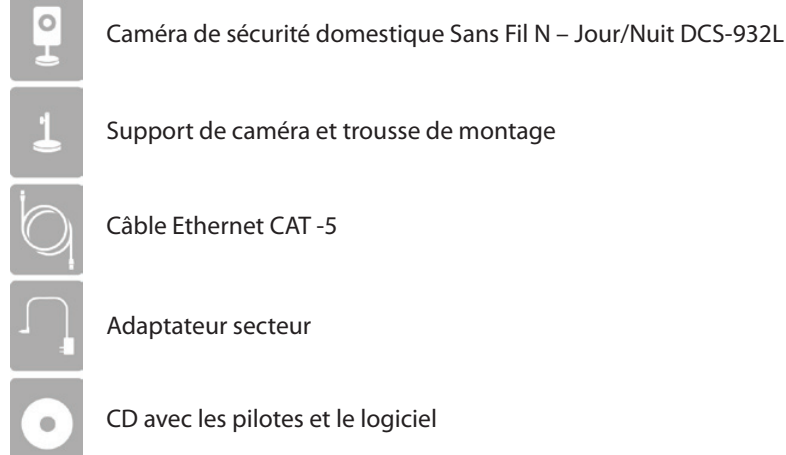

**DCS-932L**

Câble Ethernet CAT -5

Adaptateur secteur

CD avec les pilotes et le logiciel

Contactez votre revendeur s'il manque l'un des éléments ci-dessus.

# **Configuration système requise**

- Ordinateur avec Microsoft Windows® 7, Vista® ou XP
- • PC de 1,3 GHz ou plus ; au moins 128 Mo de RAM
- • Internet Explorer 6 ou toute version supérieure, Firefox 3.5 ou toute version supérieure, Safari 4 ou toute version supérieure, Chrome 2 ou toute version supérieure
- • Réseau Ethernet 10/100 ou réseau sans fil 802.11n

# **Installation**

#### **Étape 1 :**

Branchez une extrémité du câble Ethernet fourni au connecteur réseau situé sous de la DCS-932L et l'autre, à votre réseau.

### **Étape 2 :**

Reliez une extrémité de l'alimentation externe au connecteur d'entrée CC, situé sous la DCS-932L et l'autre, dans une prise murale ou un bloc multiprise. L'alimentation est confirmée lorsque le voyant d'alimentation vert sous la lentille est allumé.

## **Étape 3 :**

Insérez le CD du pilote de la DCS-932L dans le lecteur CD. Si le CD ne démarre pas automatiquement, cliquez sur **Démarrer** > **Exécuter**. Dans la zone Exécuter, saisissez**D:\ autorun.exe** (oùD:représente la lettre de lecteur de votre CD-ROM), puis appuyez sur **OK**. Quand l'écran d'exécution automatique apparaît, cliquez sur **Install** (Installer) et suivez les instructions à l'écran.

## **Étape 4 :**

Cliquez sur le bouton **Démarrer** pour lancer l'Assistant d'installation, puis suivez ses instructions pour terminer la configuration de votre caméra.

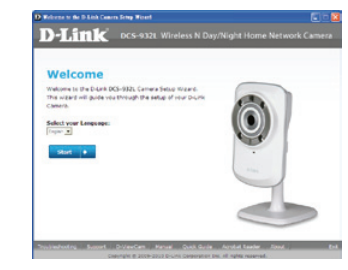

# **Configuration du WPS**

Vous pouvez également établir une connexion WPS si votre routeur ou votre point d'accès prend le WPS en charge. Pour établir une connexion WPS :

## **Étape 1 :**

Appuyez pendant trois secondes sur le bouton WPS situé sur le côté de la caméra. Le voyant d'état WPS bleu au-dessus du bouton clignote.

## **Étape 2 :**

Appuyez sur le bouton WPS du routeur ou du point d'accès sans fil dans les 60 secondes. Pour certains routeur, vous devrez peut-être vous connecter à l'interface Web, puis cliquer sur un bouton à l'écran pour activer la fonction WPS. Si vous n'êtes pas sûr de l'emplacement du bouton WPS sur votre routeur ou votre point d'accès, consultez son manuel d'utilisation.

La DCS-932L établira automatiquement une connexion sans fil avec le routeur. Pendant la connexion, le voyant vert clignote et votre caméra redémarre.

# **Portail mydlink**

Après avoir enregistré votre caméra DCS-932L et créé un compte mydlink dans l'Assistant d'installation de la caméra, vous pourrez accéder à distance à votre caméra, sur le site Web www.mydlink.com. Après vous être connecté à votre compte mydlink, vous verrez un écran semblable au suivant :

## **Étape 1 :**

Ouvrez Internet Explorer et allez sur **http://www.mydlink.com**, puis connectez-vous à mydlink.

## **Étape 2 :**

Sélectionnez votre caméra dans la liste de périphériques ; la vidéo en direct apparaît.

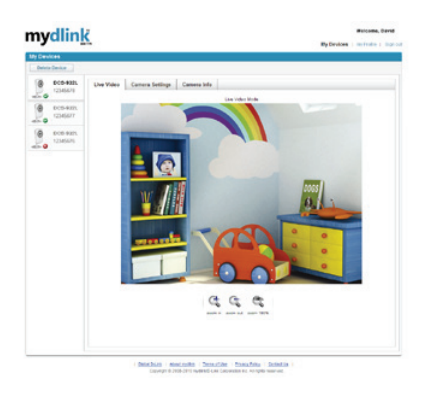

## **Assistance technique**

Vous avez des difficultés à installer votre nouveau produit ? Le site Web de D-Link contient la toute dernière documentation utilisateur et les mises à jour logicielles des produits D-Link. Les clients américains et canadiens peuvent contacter l'assistance technique de D-Link par le biais de notre site Web ou par téléphone.

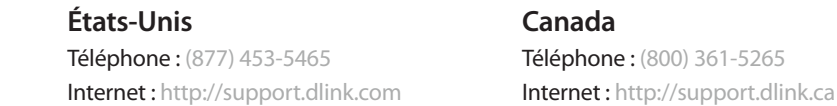

Copyright© 2010. Tous droits réservés. D-Link et le logo D-Link sont des marques déposées de D-Link Corporation ou de ses filiales. Les autres marques commerciales appartiennent à leurs propriétaires respectifs. Débit maximum du signal sans fil provenant des caractéristiques 802.11g et 802.11n de la norme IEEE. Le débit de transmission réel des données peut varier. Le surdébit, ainsi que les conditions du réseau et les facteurs environnementaux, dont l'importance du trafic réseau, les matériaux de construction et la construction elle-même, peuvent avoir des conséquences négatives sur le débit de transmission réel des données. Les facteurs environnementaux ont des conséquences négatives sur la portée du signal sans fil. Les caractéristiques du produit, ses dimensions et sa forme sont soumises à modification sans préavis et l'apparence réelle du produit peut différer de celle illustrée sur l'emballage. Visitez le site dlink.com (US) ou dlink.ca (Canada) pour plus d'informations.

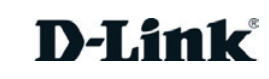